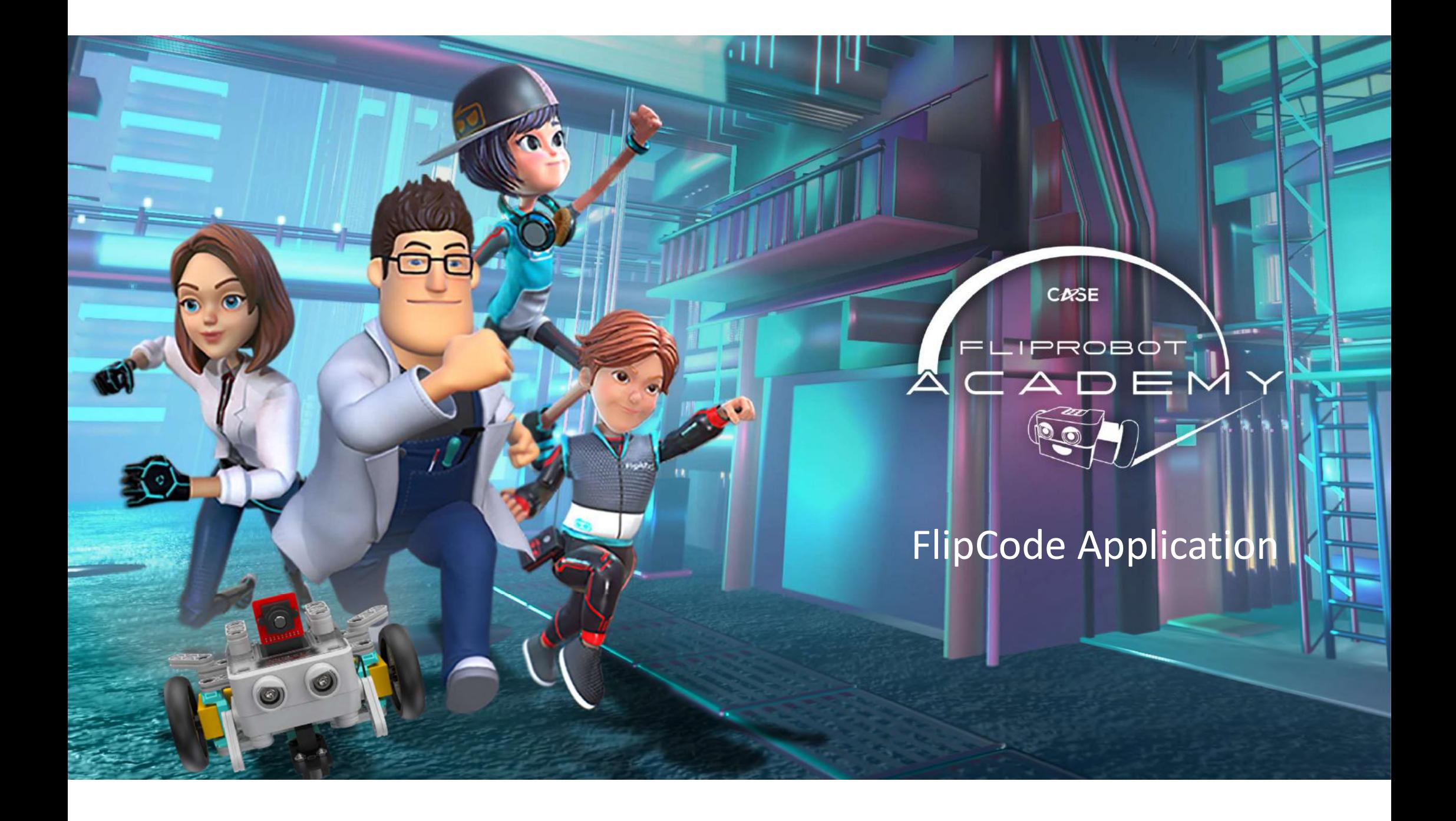

# FlipRobot, Operation System and FlipCode

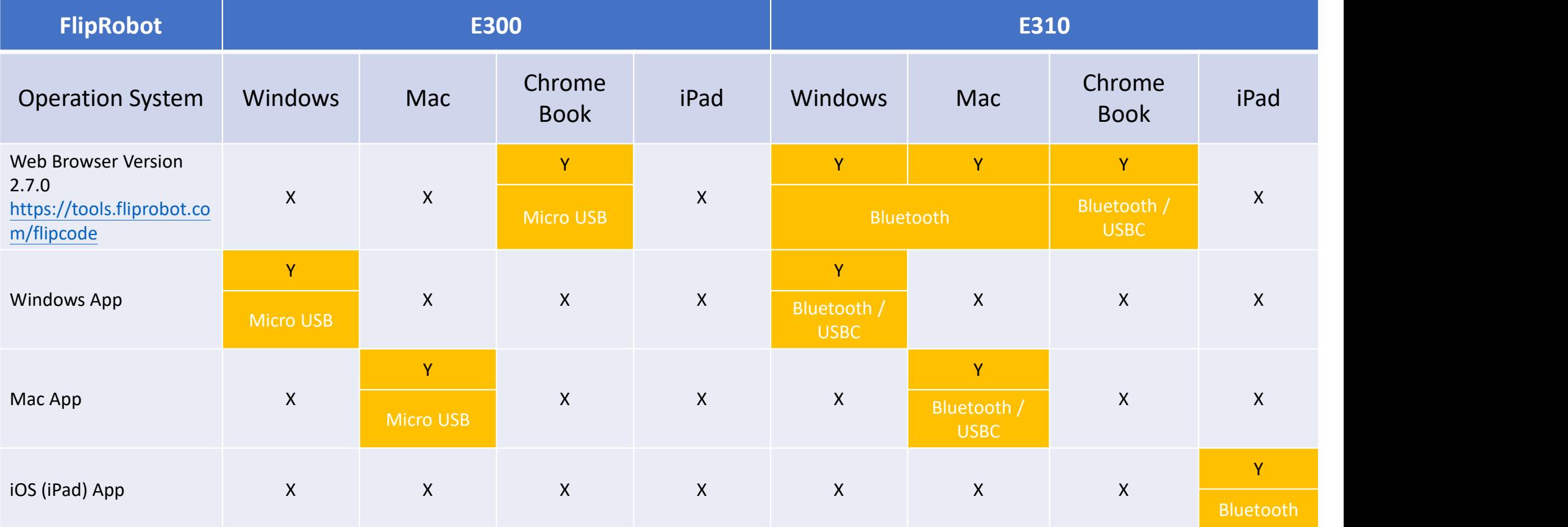

\*Standalone app needs minimum Windows10 1809 64/ Mac 10.13

# FlipCode Application (Windows/Mac/Chromebook)

- 
- FlipCode Application<br>
(Windows/Mac/Chromebook)<br>
 Windows / Mac Applications (OneDrive Folder) E300 and E310<br>
 https://acturataiwan-<br>
<u>mysharepoint.com/personal/ricky\_chu\_actura\_com\_tw/\_layouts/15/onedrive</u><br>
e.aspx?id=% • https://acturataiwanmy.sharepoint.com/personal/ricky\_chu\_actura\_com\_tw/\_layouts/15/onedriv e.aspx?id=%2Fpersonal%2Fricky%5Fchu%5Factura%5Fcom%5Ftw%2FDocume nts%2FFlipCode&ga=1 (Windows/Mac/Chromebook)<br>• Windows / Mac Applications (OneDrive Folder) – E300<br>• https://acturataiwan-<br><u>my.sharepoint.com/personal/ricky\_chu\_actura\_com\_tw/Lactura%5Fcom?</u><br><u>e.aspx?id=%2Fpersonal%2Fricky%5Fchu%5Factura%5Fcom</u>

• https://tools.fliprobot.com/flipcode

# FlipCode iOS App
Make sure :<br>
Make sure :<br>
Your iPad is minimum 3<sup>rd</sup> Gen<br>
Your iPad is connected to Wil<br>
Download and install the FlipCode app from Appstore. (Figure 1.) Make sure :<br> **FlipCode iOS App**<br>
a. Download and install the FlipCode app from Appstore. (Figure 1.)<br>
b. Open the FlipCode app and press "OK" to allow using Bluetooth the first time. (Figure 1.)<br>
c. If you choose "don't al

### Make sure:

- Your iPad is minimum 3rd Gen and iOS 9.3.5 version
- your iPad is connected to WiFi.
- your iPad's Bluetooth is turned on.
- 
- 
- 

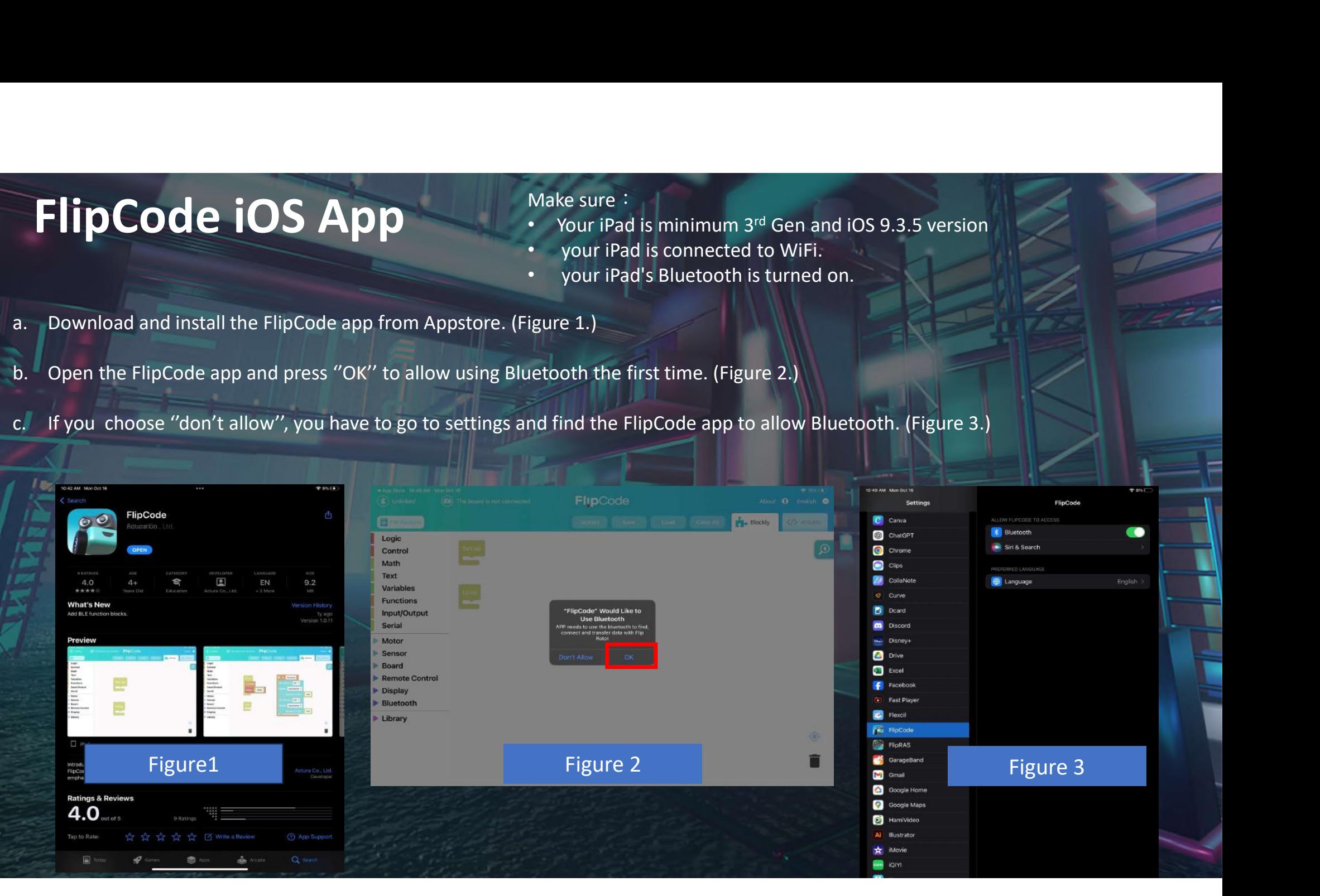

# How to use Bluetooth on FlipCode

# (E310 Only)

## 1. Turn on FlipRobot

2. Note the Bluetooth code of your FlipRobot (this will be on the box)

3. Click 'Bluetooth'

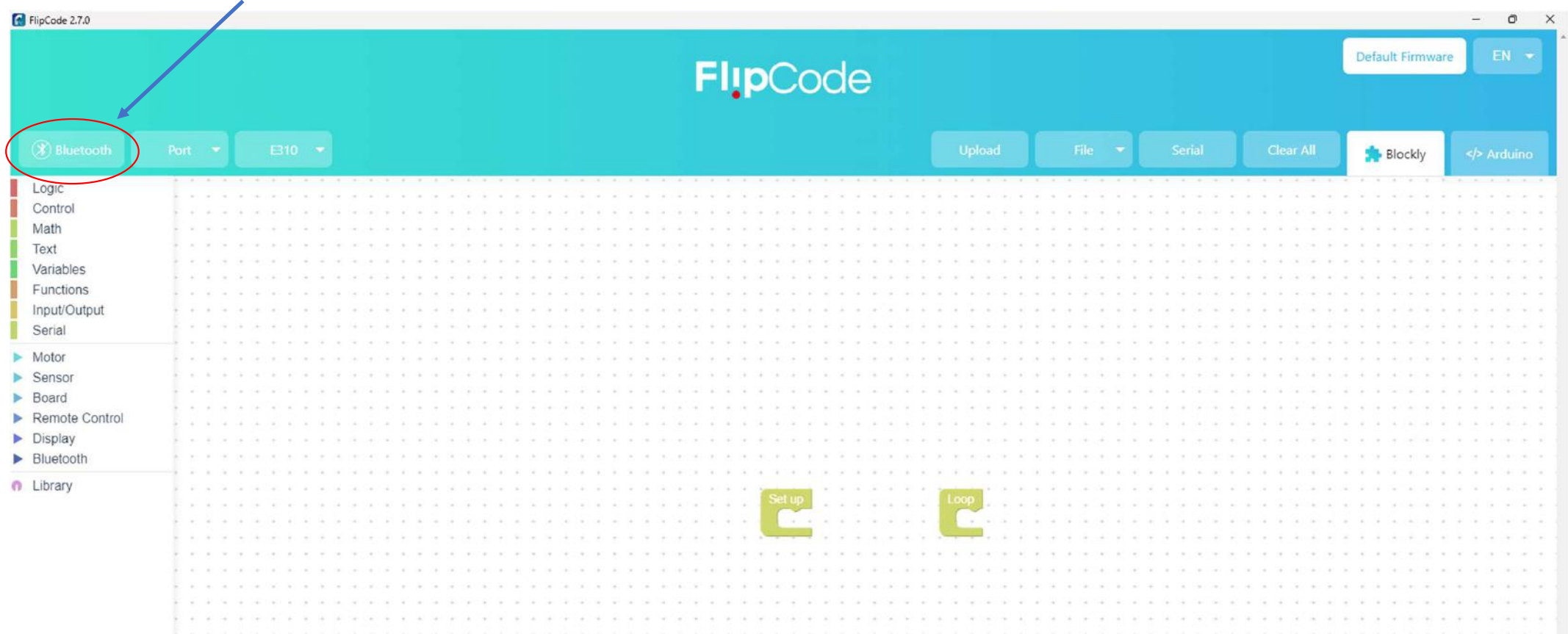

5. Select your FlipRobot, then 'Connect'. If multiple robots are close-by, you will see multiple codes.

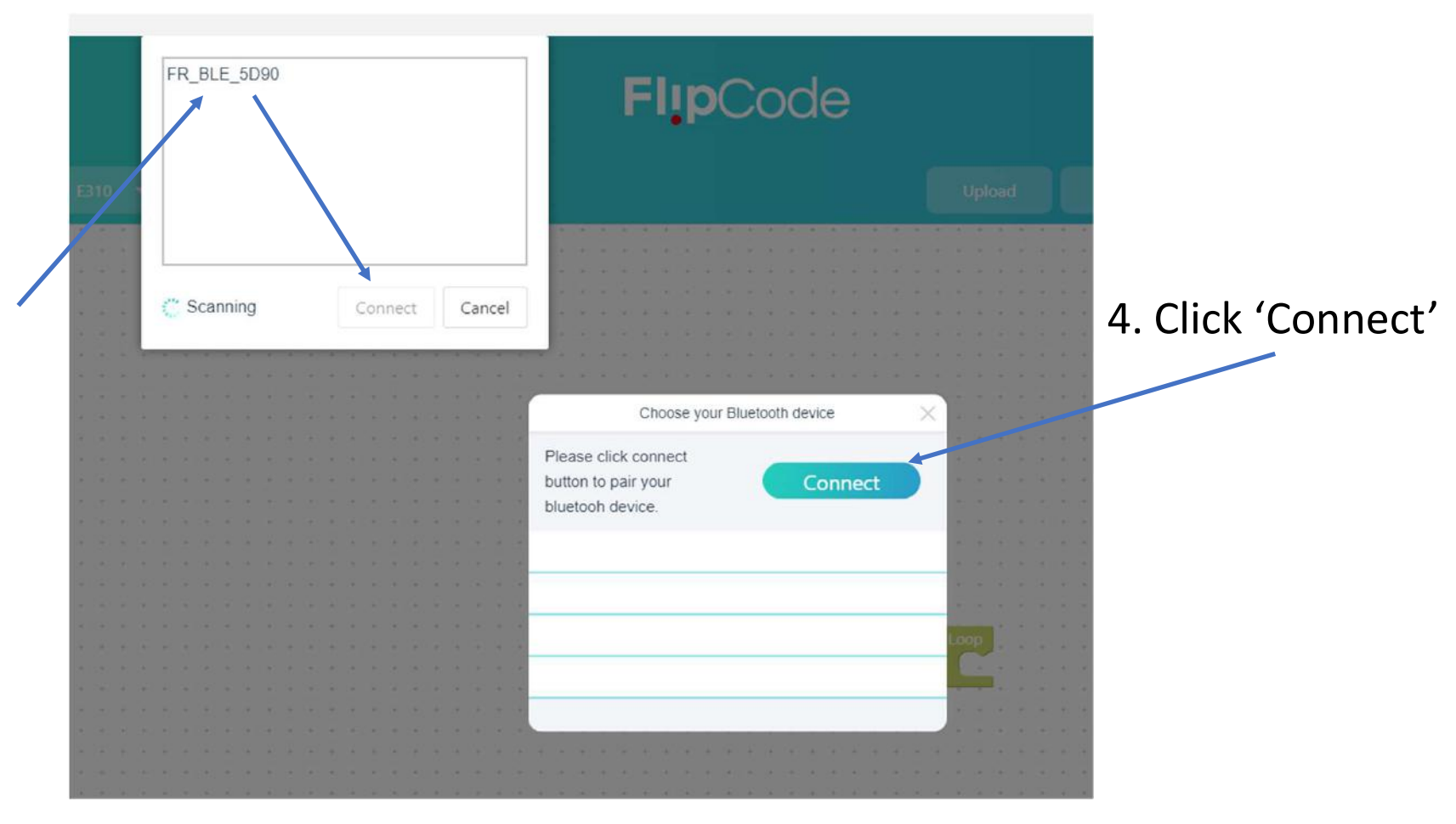

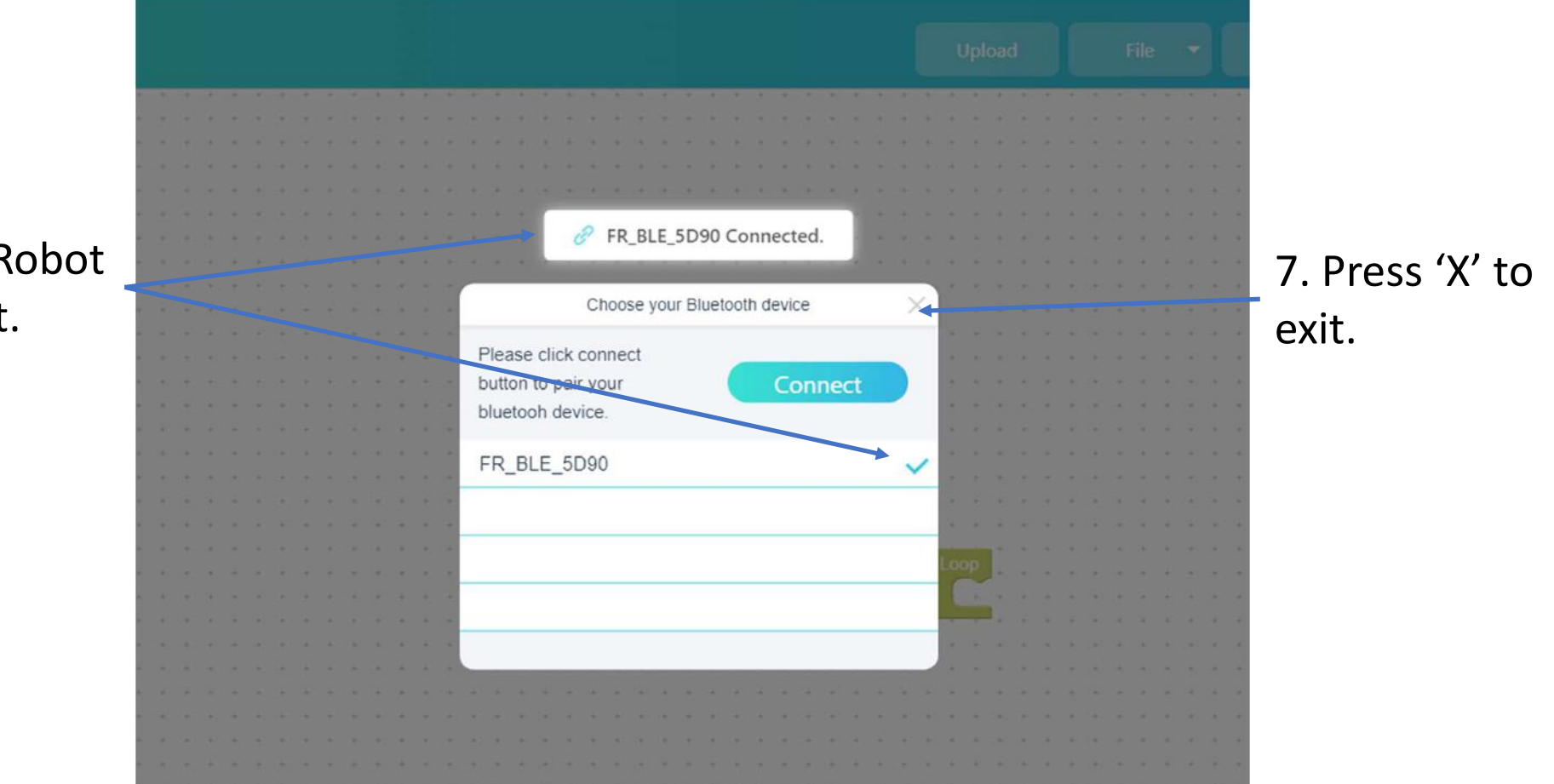

6. Your FlipRobot will connect.

8. The Bluetooth button will now be illuminated on the FlipCode home screen, and you can upload code to your FlipRobot.

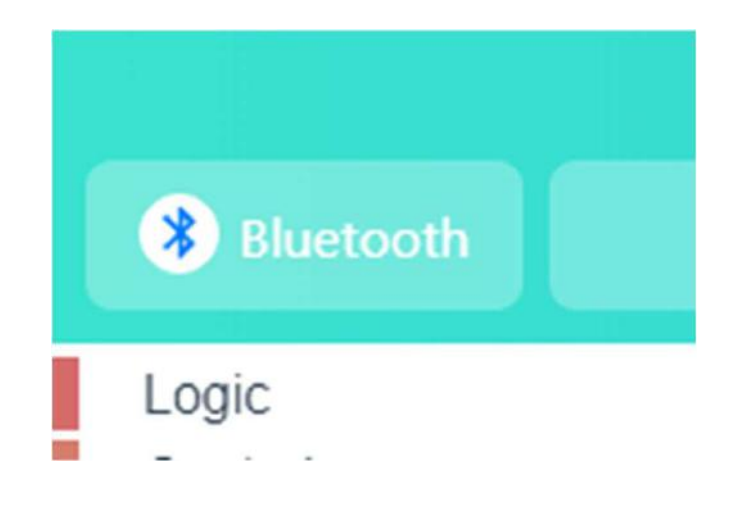